# HOW TO GUIDE

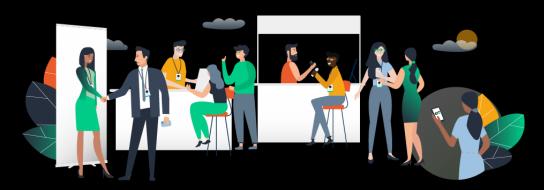

**Powered by Swapcard** 

### SUMMARY

3

| Access the app                              |    |
|---------------------------------------------|----|
| How to login for the first time ?           | 4  |
| How to login when I have an account ?       | 5  |
| Available Features - Content features       |    |
| How to edit my profile ?                    | 7  |
| How to add a video in my company profile ?  | 9  |
| How does the program work ?                 | 10 |
| How to present a live streaming session ?   | 11 |
| How to create polls during a live session ? | 12 |
| How to interact during my live session ?    | 13 |
| How to access a live streaming session ?    | 14 |
| How to follow a live streaming session ?    | 15 |
| How to interact during a live session ?     | 16 |
| How to activate the autoplay ?              | 17 |
| How to watch a replay session ?             | 18 |

| Available Features – Networking features                  |    |
|-----------------------------------------------------------|----|
| How to network ?                                          | 20 |
| <ul> <li>How to make a connection request ?</li> </ul>    |    |
| <ul> <li>How to request a meeting ?</li> </ul>            |    |
| <ul> <li>How to do a virtual meeting ?</li> </ul>         |    |
| <ul> <li>How to assign a teammate to a meeting</li> </ul> | ?  |

## ACCESS THE APP LOGIN

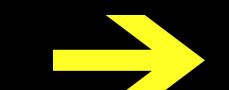

#### How to login first the first time?

You will receive an email similar to this one with a button redirecting to a login page. Your account is automatically pre-created by the event organizer.

A window will then suggest that you create a password for your account.

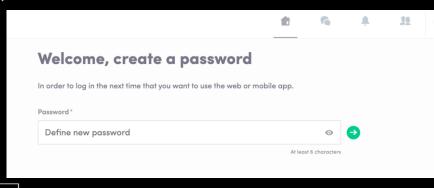

**Note :** If you don't see this email in your mailbox, please check your spam.

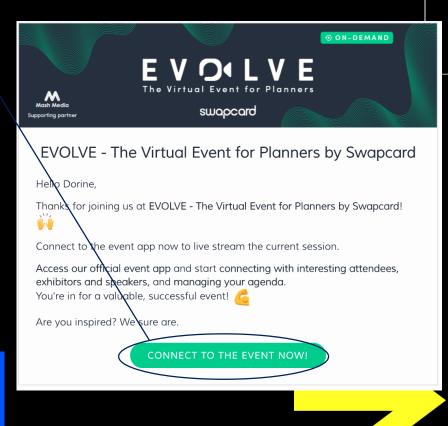

#### How to login when I have an account?

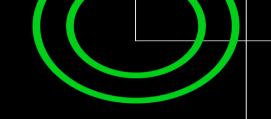

me a

Access your account on login.swapcard.com

Enter the email you used to register to your event and the password you've created before. Then, click on the green arrow to connect.

| Type the email address you | provided during event registration. |            |
|----------------------------|-------------------------------------|------------|
| Email address*             |                                     |            |
| Insert your email address  |                                     | $\bigcirc$ |
| <u>Or scan my badge</u>    |                                     |            |

If you need any help, please contact <u>support@swapcard.com</u>

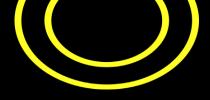

## **AVAILABLE FEATURES**

### **CONTENT FEATURES**

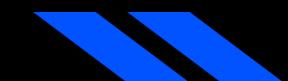

How to edit my profile ? (1/2)

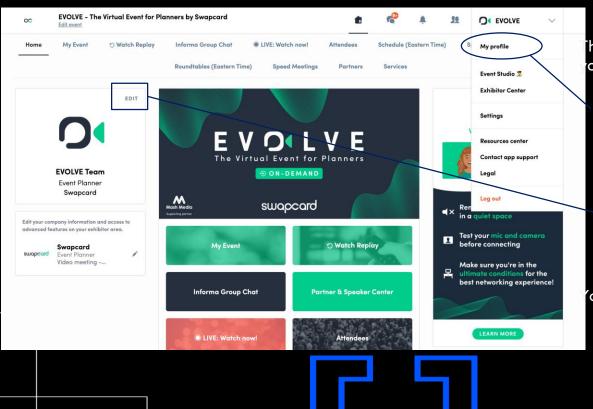

here are two ways for you to access to our profile :

On the upper-right corner of your screen, click on **My profile**.

On the left side of your screen next to your photo, click on **Edit**.

ou'll be redirected to your profile details.

#### How to edit my profile ?(2/2)

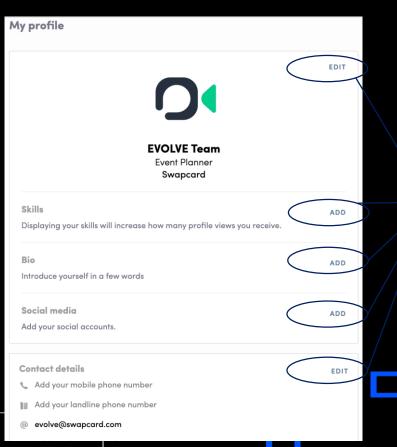

To edit the information on your profile, simply click on the **Edit** or **Add** parts depending on which type of information you want to edit.

Here is the information you can edit on your profile :

- Personal information
- Skills
- Biography
- Social Media
- Contact details
- Company

#### **Exhibitors**

#### How to add a video in my company profile ?

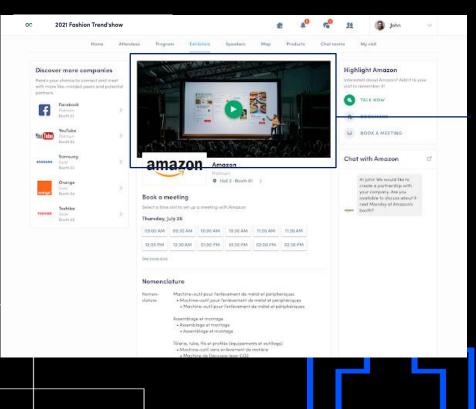

As an exhibitor, you are able to upload an image, a live banner, or a video into your company homepage.

To upload a file, go to your exhibitor center and click on « Company Profile ». In the first part, click on « Edit ».

You will then be able to add your file or your Youtube video ID as a banner.

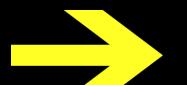

#### How does the program work ?

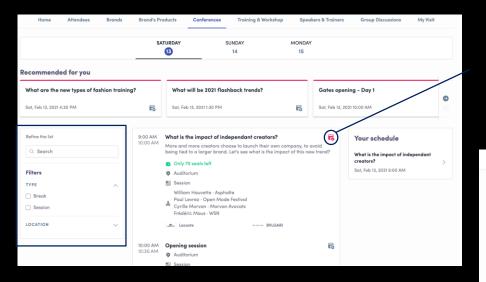

The tab of "**My Event**" allows you to see your own schedule. You can find the **sessions** you are attending, the **sponsors** and **partners** you have bookmarked, as well as your confirmed **meetings**.

You can **export your program** by clicking on the Export to my calendar or Download PDF.

The program tab gath<mark>ers all sessions of the event. You</mark> can easily register to sessions by clicking on this logo.

Note : You can define your search by using **filters** located on the left side of the screen.

| 00        | EVOLVE - The Virtual                                    | Event for P | anners by S        | Swapcard                            |                |                         |           | 8           |               | 22  |              | ~        |
|-----------|---------------------------------------------------------|-------------|--------------------|-------------------------------------|----------------|-------------------------|-----------|-------------|---------------|-----|--------------|----------|
| Home      | My Event 🔿 We                                           | atch Replay |                    | a Group Chat<br>ables (Eastern Tin  | EIVE: Wat      | tch now!<br>ed Meetings | Attendees | Schedule (I | Eastern Time) | ) 5 | Speakers Gro | up Chats |
|           |                                                         |             | Roundre            | ables (costern 1in                  | ie) spee       | ia meeninge             | Purmera   | services    |               |     |              |          |
| Ny sci    | hedule                                                  | >           | Tuesday            | y, May 12, 20                       | 20             |                         |           |             |               |     |              |          |
| iai My mi | eetings                                                 | >           | 3:00 PM            | Welcome to Ex                       | olve with Sw   | apcard                  |           |             | 6             |     |              |          |
| ध My ne   | tworking                                                | >           | 3:15 PM            | 3:00 PM CEST (I<br>PM (London) 9:0  | 00 PM (Singapo |                         |           |             |               |     |              |          |
| 🐔 My wi   | sh list                                                 | >           |                    | Evolve Interi                       | ude            |                         |           |             |               |     |              |          |
| n My bo   | okmarked companies                                      | >           |                    | Swapcard                            |                |                         |           |             |               |     |              |          |
| Export    |                                                         |             | 4:28 PM            | Engagement E                        |                |                         |           | 6           | 8             |     |              |          |
|           | coming sessions and meetindar application.              | ngs         | 4.30 PM            | 4:45 PM CEST (I<br>(London) 10:25 F |                |                         |           |             |               |     |              |          |
| EXPORT TO | MY CALENDAR                                             |             |                    | BB Evolve Interl                    |                |                         |           |             |               |     |              |          |
|           | sessions, meetings and<br>n a single printable PDF file |             |                    | Mia Masson Virtual Events           |                | Evolve                  |           |             |               |     |              |          |
| DOWNLOAD  | PDF                                                     |             |                    | swapcard                            |                |                         |           |             |               |     |              |          |
|           |                                                         |             | 4:30 PM<br>5:10 PM | Shaping the F                       |                |                         | •         |             | 6             |     |              |          |
|           |                                                         |             | 19.15° (*191       | 4:30 PM CEST (I<br>(London) 10:30 F |                |                         |           |             |               |     |              |          |

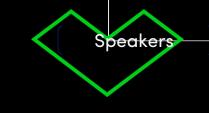

#### How to present a live streaming session ?

Before the event, we recommend you to follow these instructions :

- Setup and test your equipment (computer, microphone, webcam,...)
- Make sure you sound good for the session
- Make sure you look good on the camera (background, shirt, lighting)
- Review your process for the Conference Day
- Create your polls in advance (See : How to create polls during a live session?)

During the event, follow the instructions of your organizer (tasks may vary). Make sure to get access to these two tabs, this is why having two screens could be useful :

- Connect to the streaming tool
- Connect to your live session on Swapcard

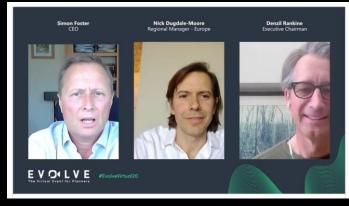

#### How to create polls during a live session?

Both the organizer and the speaker(s) of a session can launch polls at any moment. These polls can be created beforehand or live.

To create a poll, go to your session page, and in the Poll tab click on « Create a poll ». You can choose between Quiz or Opinion, and Single or Multiple choice.

Once it is created, you can edit or delete it. During your session, publish the poll when you are ready.

At the end of your session you will be able to export the results.

| c | 2021 Fashion Trend's                                                   |                                                                                                    | 🧳 🥀 🤮 Dorine                                                                                                    |
|---|------------------------------------------------------------------------|----------------------------------------------------------------------------------------------------|----------------------------------------------------------------------------------------------------|
|   | Home                                                                   | tendees Program Exhibitors Speakers Map Products Liv<br>—                                                                                                    | e discussions My visit                                                                                                    |
|   | Robots & A.I.<br>Hello John! Nice to meet<br>you, are you available to | Astronomy<br>21 people joined<br>Chat Questions Poils<br>This poil is not yet published - Share results instantly offer vote                                                                                                    | WHO'S NEXT Stronomy Astronomy is a natural science that studie                                                                                 |
|   | Astronomy<br>Hi, i'm also goin to the<br>event, could we meet          | Four Five                                                                                                    | celestial objects and phenomena. It uses<br>mathematics, physics, and chemistry in<br>order to explain their origin and evolution.<br>See more |
|   | Blockchain<br>Ok, interesting. Looking<br>forward to meet you to       | No vate yet<br>You can't answer your own quiz:<br>What interests you most about space?                                                                                                    | How to boost your ROI through our<br>Platform ?<br>Friday, December 9, 2020 - 08:00 AM                                                         |
|   | Sustainability<br>The Emerlard Buddha is a<br>figurine of a sitting    | 15 hours ago: Share results when poll is dosed     Image: Close voting       0%     Discovering new stars, exoplanets or black holes     Image: Export results       0%     Search for traces of life around planet Earth     Image: Edit poll | Our Event Team For On Site & Off Site<br>Support<br>Friday, December 9, 2020 - 09-00 AM                                                        |
|   | Event industry<br>Ok, see you there then.<br>Have a lovely day!        | 25% The work of astronauts  Collowing the technologies we are creating to explore, unsurver since university the universe.                                                                                                    | Artificial Intelligence & Matchmaking<br>Friday, December 9, 2020 - 09:30 AM                                                                   |
|   | Energy<br>Ok, see you there then.<br>Have a lovely day!                | 364 voltes - 2 hours left<br>You can't answer your own quiz:<br>Share your experience about this session                                                                                                    | See all (5)<br>Members                                                                                                    |
|   | Healthcare<br>Ok, see you there then.                                  | 4 hours ago. Never share results<br>Average results 3.9/5 - 87 votes. Final results<br>Yau can't answer your own quiz.                                                                                                    | Virendra Sana<br>Regional Sales Executive<br>Anheuser-Busch InBev                                                                              |
|   |                                                                        | Suggest your ideas to the speakers<br>35 mins ago - Never share results                                                                                                    | Business Analyst<br>Freddie Mac                                                                                                    |
|   |                                                                        | 49 votes - 12 mins left<br>You con't answer your own quiz                                                                                                    | Lacara Jones<br>Trainer<br>J.P. Morgan Chase                                                                                                   |
|   |                                                                        | CREATE A POLL                                                                                                    | See all (21) Stay tuned                                                                                                    |
|   |                                                                        |                                                                                                    | By activating this option, you will be                                                                                                    |

Speakers

#### How to interact during my live session?

When recording your live session, you'll probably have a tab in background that captures yourself, so you can give your attention on the Swapcard screen to see and manage interactivity.

**Tip** : If you have the equipment, the best for you would be to have 2 screens.

- Thanks to the interactivity part, you are able to answer questions asked from your audience, and create polls they will answer.
- Questions will be sorted by upvotes to help you choose the most relevant.

**Note :** The organizer can play the role of moderator regarding the audience posts.

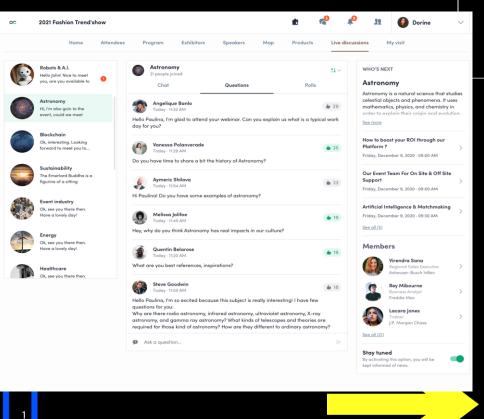

Speakers

#### How to access a live streaming session ?

There are two ways to access a live streaming session.

From your **Event Home**, click on the « **Live session** » button which should be displayed. You will get redirected to the current session, or the following one if nothing is happening at that time.

From your **Event schedule** or **My Event** tab, click on the current session you want to follow. You are now to the session page where the live session is taking place.

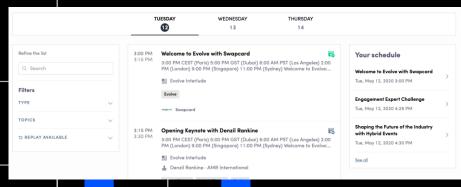

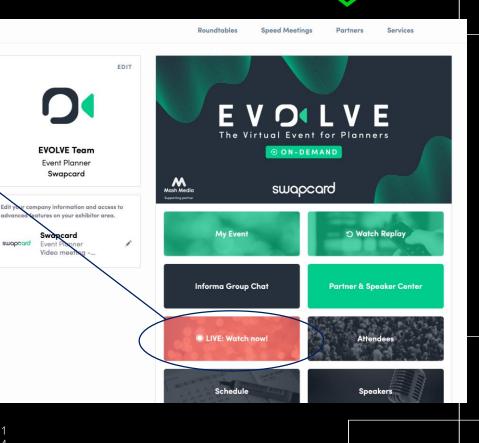

Participants

#### How to follow a live streaming session ?

Less than 24 hours before: a countdown will be added to the session page

Streaming will start Monday, April 20, 2020 4:40 PM

06 03

As soon as the session begins, the video will be displayed at the top of the session page and will start automatically (except on Safari for which you will have to click on "Play").

You will then be able to watch the video, in **full screen** mode if you wish, or continue to browse the app.

| 2021 Fashion Trend'show                                                                             |                         |                                                       |                              |                  |           |              | <mark>رم</mark> | <b>N</b>                                                | 32                                                                            |                                                   | Dorine  |
|----------------------------------------------------------------------------------------------------|-------------------------|-------------------------------------------------------|------------------------------|------------------|-----------|--------------|-----------------|---------------------------------------------------------|-------------------------------------------------------------------------------|---------------------------------------------------|---------|
| Home                                                                                                | Attendees               | Program                                               | Exhibitors                   | Speakers         | Мар       | Products     | Chat rooms      | My vis                                                  | it.                                                                           |                                                   |         |
| The 3 Golden Rules Professional<br>Graphic Designers Don't Want You                                 |                         |                                                       | 1                            | 1                | 7         |              | (               |                                                         | iscussion<br>lejoined                                                         | 11                                                | ~ ď     |
| 09:00 AM 09:30                                                                                      | AM                      |                                                       |                              |                  | 1         |              |                 | All                                                     | Questions                                                                     | P                                                 | olls    |
| Next sessions                                                                                       |                         |                                                       |                              | 0                |           |              |                 |                                                         | eally interes<br>d to the live s                                              |                                                   | 100     |
| You will be automatically redirected to t<br>upcoming session when the current one<br>ends.         |                         | 1                                                     | 11 M                         |                  | -         |              |                 | Loetito A                                               | <sup>ihba</sup>                                                               |                                                   | 649 PM  |
| How to boost your ROI through our<br>Platform ?<br>Friday, December 9, 2021 · 09:30 AM              | >                       |                                                       |                              | MA               |           |              |                 | discus<br>your q                                        | sion! Feel fre<br>uestions to t<br>the live stre                              | e to ask<br>he speake                             | r       |
| Our Event Team For On Site & Off Site<br>Support<br>Friday, December 9, 2021 - 10:00 AM             |                         |                                                       | Rules Profe                  | ssional Gra      | phic Desi | gners Don't  |                 | Oh an<br>upvote<br>interes                              | r you as soo<br>d don't forge<br>the questio<br>ting, popula<br>ily accessibl | et to<br>ns you find<br>r ones will<br>e for him. | ł       |
| Artificial Intelligence & Matchmaking<br>Friday, December 9, 2021 - 11:30 AM                        | >                       | Details                                               | Partners                     | Speakers         | Docume    | nts Particip | ants            | 🗭 Quei                                                  | stion<br>give us a qu                                                         |                                                   | 29      |
| Use our Widgets to Display the<br>Information on your Website<br>Friday, December 9, 2021 - 1545 AM | > •                     | Thursday, Octo<br>Hall 1 - Main sto<br>Conference     | ber 10, 2019 - 09:0<br>age > | 00 AM to 09:30 A | м         |              |                 | of block                                                | chain please                                                                  | ?                                                 | E-54 PM |
| Can we detect cancer before it strikes?<br>Friday, December 9, 2021 - 02:00 PM                      |                         | nergy Mobility                                        |                              |                  |           |              | _               |                                                         | s the best de<br>hain among                                                   |                                                   |         |
|                                                                                                    | •                       | Case stud                                             | ly                           |                  |           |              | >               | 6:01 PM                                                 |                                                                               |                                                   |         |
|                                                                                                    | Ir                      | formation                                             |                              |                  |           |              |                 | - Type a m                                              | essage                                                                        |                                                   | 0 >     |
|                                                                                                    | - E<br>- C<br>- A<br>Bo | -commerce<br>Cloud computing<br>artificial intelliger |                              | 5 97 56          | 2         | Horsemen".   | B               | e sure to get<br>otification re<br>arts!<br>NREGISTER F | the mobile o<br>minder 10 m                                                   | app to reci<br>inutes bef                         |         |

**Participants** 

L

#### How to interact during a live session?

Thanks to the **interactivity** part, you are now able to **speak** with other attendees, ask **questions** to the speakers, and answer to different **polls** they will create.

React on other people's messages. Questions will be sorted by upvotes.

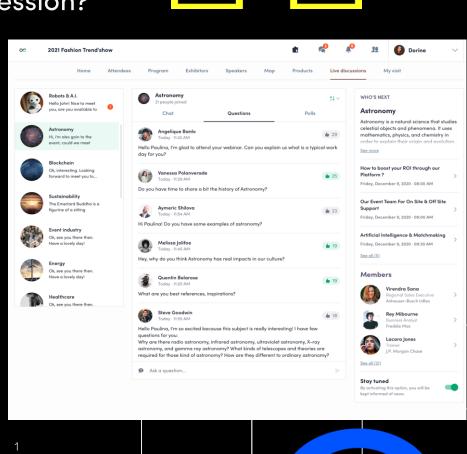

**Participants** 

#### What's the autoplay?

The autoplay feature is automatically activated when you click on a "live" agenda button.

This features allows a seamless experience when watching sessions since it takes you from one session to another at the end of the first one.

To deactivate it, simply click on the « Autoplay » button on the upper left side of your screen.

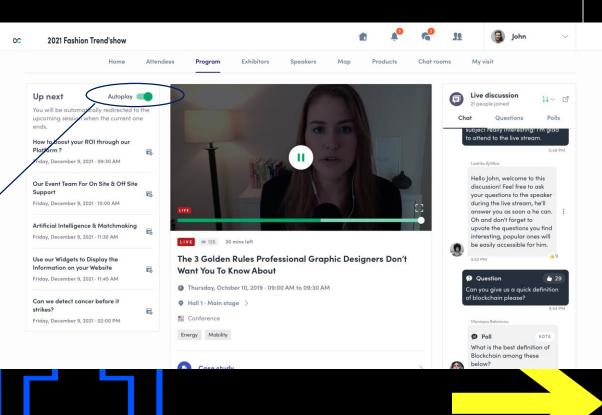

Participants

#### How to watch a replay session ?

The organizing team, if they decide it, will make the sessions available on the event for people who want to watch them on demand.

To access the replay, go to your Event Home where the button « **Replay** » should be displayed.

Then you will be able to find all the sessions available.

If there is no « Replay » button, go to our schedule and look for session is this icon saying the replay is available in the session details.

(this is a custom field)

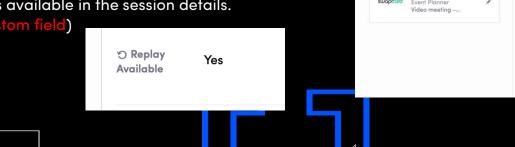

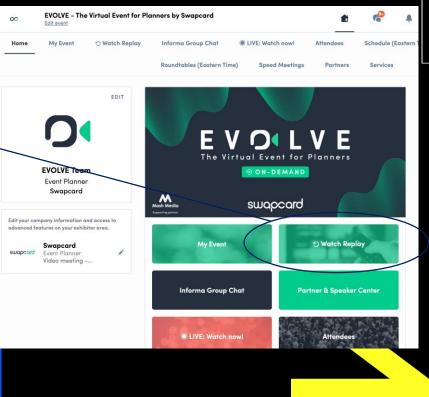

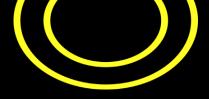

## **AVAILABLE FEATURES**

### NETWORKING FEATURES

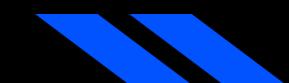

#### How to network?

In the home page of the event, you can access the **Speakers** and **Attendees** lists.

Thanks to this, you can identify people of interest. Do not hesitate to contact them through the application to network and schedule 'face-to-face' meetings.

|                     |             |             |                                       |           |          | Connect with Matthew<br>Sending a connection request with a<br>message is three times more likely to<br>be accepted. |
|---------------------|-------------|-------------|---------------------------------------|-----------|----------|----------------------------------------------------------------------------------------------------|
| Meet Mattl          |             | Event<br>St | ral Manager<br>Tech Expert<br>wapcard |           |          | SEND CONNECTION REQUEST                                                                                              |
| Sunday, Janu        | ary 1, 2023 |             |                                       |           |          |                                                                                                    |
| 10:50 AM            | 11:10 AM    | 11:30 AM    | 11:50 AM                              | 12:10 PM  | 12:30 PM |                                                                                                    |
|                     | 1:10 PM     | 1:30 PM     | 1:50 PM                               | 2:10 PM   | 2:30 PM  |                                                                                                    |
| 12:50 PM            |             |             | 3:50 PM                               | 4:10 PM   | 4:15 PM  |                                                                                                    |
| 12:50 PM<br>2:50 PM | 3:10 PM     | 3:30 PM     | 3:50 PM                               | 4.107.141 |          |                                                                                                    |

Skills

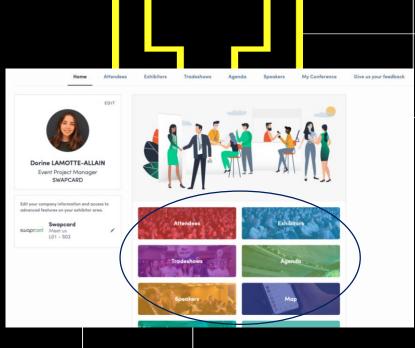

If you see time slots appearing on people's profiles, it means that the organizer has a lowed scheduling meetings on the event. Don't lose time and ask for meetings with the people of your choice before all their slots are booked. You can manage your availabilities from the "**My Event**" section of the application.

2 0

#### How to make a connection request?

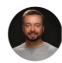

Matthew Donegan-Ryan General Manager Event Tech Expert Swapcard

#### Connect with Matthew

Sending a connection request with a message is three times more likely to be accepted.

SEND CONNECTION REQUEST

Meet Matthew

Select a time slot to set up a meeting with Matthew. Sunday, January 1, 2023 11:10 AM 11:30 AM 11:50 AM 12:10 PM 12:30 PM 10:50 AM 12:50 PM 1:10 PM 1:30 PM 1:50 PM 2:10 PM 2:30 PM 2:50 PM 3:10 PM 3:30 PM 3:50 PM 4:10 PM 4:15 PM

4:30 PM 4:30 PM

See more slots

Skills

Supplier Non Member Events Meetings Virtual

To send a connection request to a person, go to a person's profile (via the list of participants, speakers, or a company profile) and click on Send connection request.

Tip : We encourage you to write a message before sending your connection request to introduce yourself and explain the reason for the connection.

You will be able to find all the people you have been in contact with during an event in the "My Visit" button, My Contacts tab.

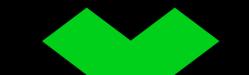

#### How to request a meeting ?

**Step 1 :** Go to a person's profile – by going to the list of participants, speakers, or a sponsor's profile.

**Step 2 :** Click on one of the proposed meeting slots. If you want to see other slots, click see more slots.

**Step 3 :** After selecting a slot and the virtual location, write a message tothe person you want to meet. Once done, click send meeting request.

| ← Sele                                    | ct location  | ×    |                                                         | <u>Edit</u> |
|-------------------------------------------|--------------|------|---------------------------------------------------------|-------------|
| 扉 Steve Goodwin                           | $\backslash$ | Add  | Main Exhibition Hall • Match! Arena                     | Edit        |
| ្បែរ Thu, July 26 · 11:00 to 11:30 AM     |              | Edit | Aessage (optional)                                      | _           |
| Select a place to easily find them at the | event.       |      | Hey ! I'd like to meet you to talk about your solution. |             |
| м                                         | AIN STAGE    |      |                                                         |             |
| CHAL                                      | LENGE STAGE  |      |                                                         |             |
| MO 🖽                                      | LINE MEETING |      | SEND MEETING REQUEST                                    |             |
|                                           |              |      |                                                         |             |

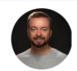

Matthew Donegan-Ryan General Manager Event Tech Expert Swapcard

#### **Meet Matthew**

Select a time slot to set up a meeting with Matthew.

| 2:50 PM   | 1:10 PM | 1:30 PM | 1:50 PM | 2:10 PM | 2:30 PM  |
|-----------|---------|---------|---------|---------|----------|
| 2100 1141 |         |         |         |         | 2.001141 |
| 2:50 PM   | 3:10 PM | 3:30 PM | 3:50 PM | 4:10 PM | 4:15 PM  |
| 4:30 PM   | 4:30 PM |         |         |         |          |

**Note:** If you plan to do a virtual meeting, select Online Meeting when choosing the location.

2 2

#### How to do a virtual meeting ?

To do a virtual meeting, you must select the **virtual location** when requesting a meeting. (See : How to request a meeting?)

A few minutes before the meeting, go to the profile of the participant you're going to meet, and click on the coloured "**Meeting call**" button that will launch the video call (only available if the meeting is confirmed).

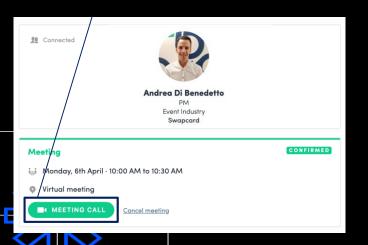

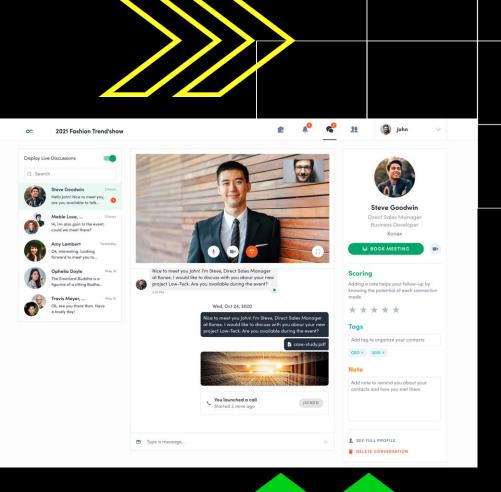

3

Exhibitors

#### How to assign a teammate to a meeting?

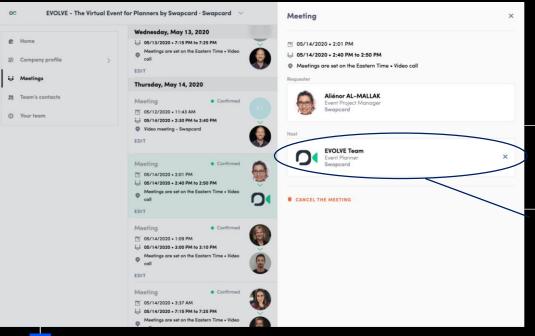

2

In your exhibitor center, you can manage your teammates' meetings.

Go to the « **Meetings** » tab and see all your team meetings during the event.

To assign or change a teammate to a meeting, click on the meeting and choose the team member you want to assign.